### **OVID MEDLINE**

Select database(s) and click on the  $\overline{\phantom{a}}$  button located on the lower right side of the screen.

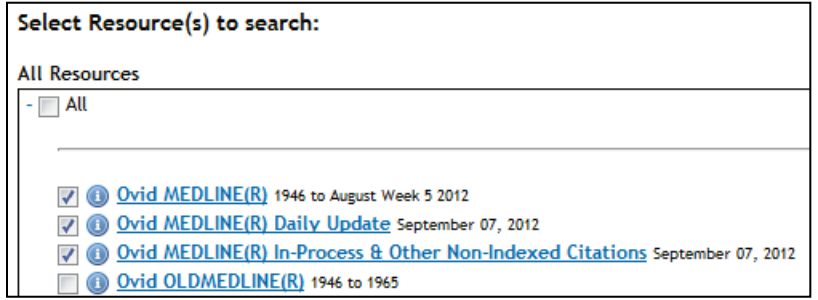

OVID is designed to map you to the MEDLINE's controlled vocabulary or Medical Subject Headings (MeSH). While the OVID search system gives you a lot of control over what you search, it can take some time to "build" your search.

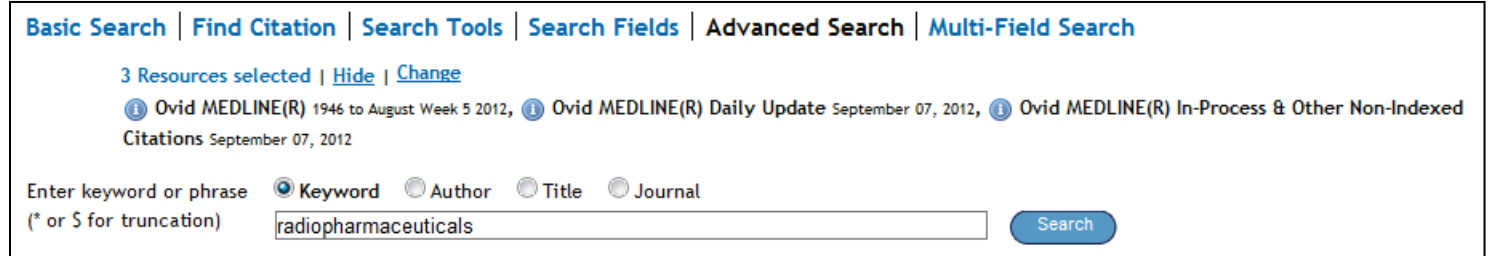

Entering a term results in a subject list (what OVID thinks you want).

In OVID, it is recommended that you build your search one concept at a time-this makes it easier to "mix and match" your search sets later on).

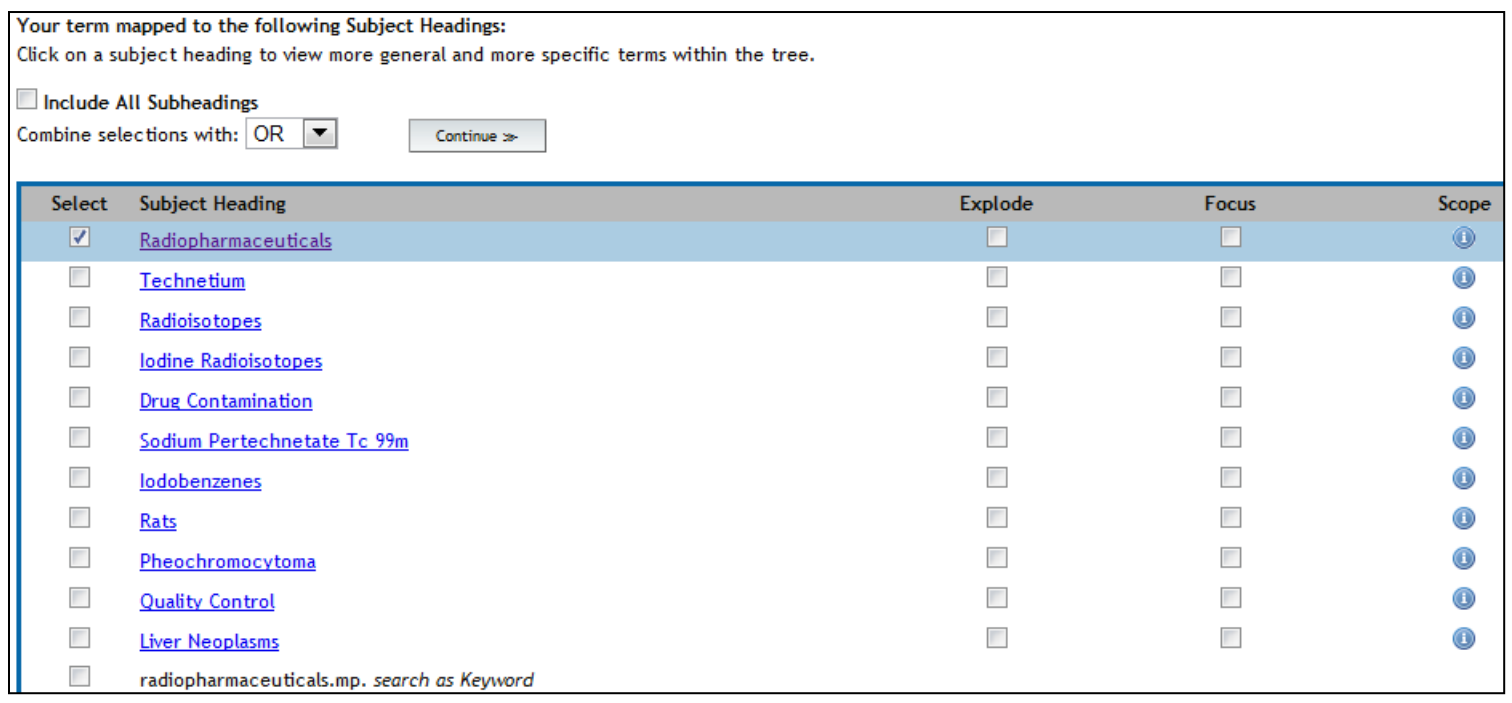

At the bottom of the list will be the option to search exactly what you originally typed in. If you select this option – be aware that OVID will look for an exact match (and will not include plurals etc). If you want to include these, enter \* (single character) or \$ (multiple characters) in the search box.

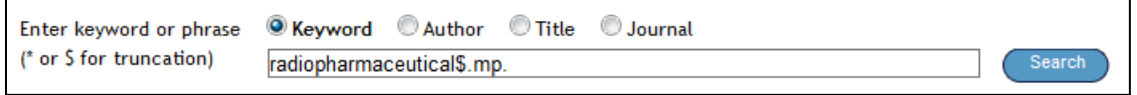

Notice the columns and boxes to the right of each term. Explode, Focus, Scope.

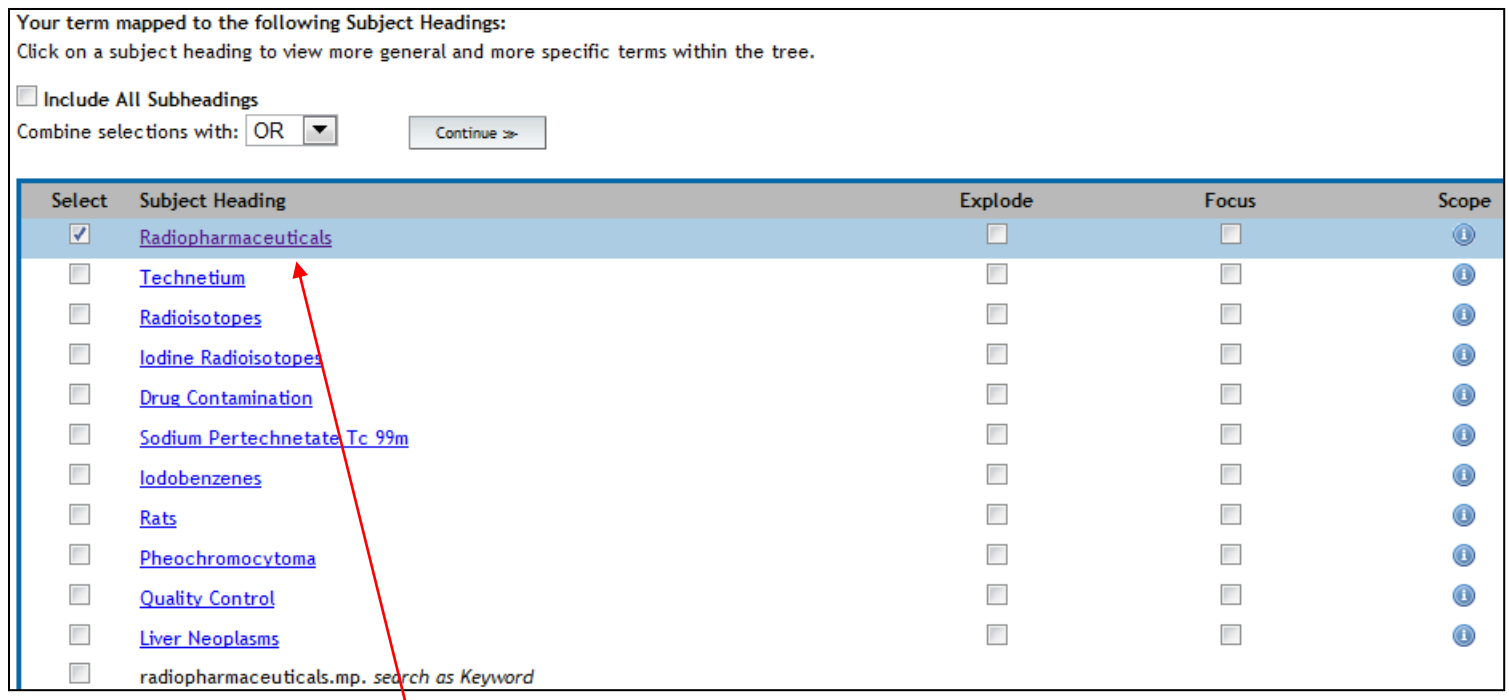

 Click on a **Subject Heading** to view related terms including those that are more general and more specific. The term "Tree" is used and is analogous to a hierarchical outline.

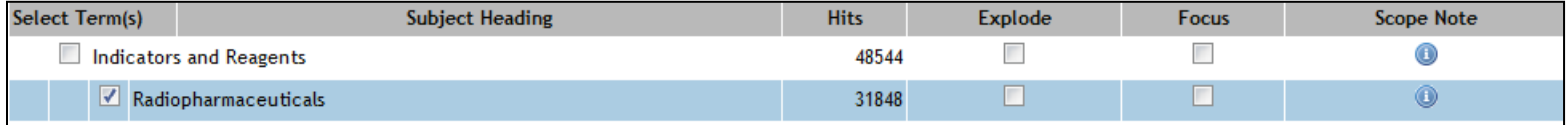

Click on  $\Box$  Full Tree to see the full outline. If you see a + symbol, clicking on it will reveal more terms.

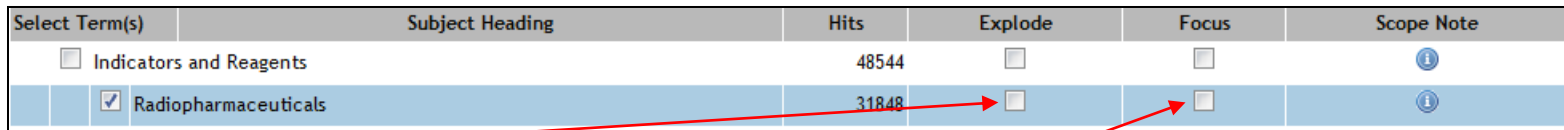

 Select the **Explode box** if you wish to retrieve results using the selected term and all of its more specific terms. The box to the left of the term also needs to be selected. Then scroll either the top of the page or the bottom of

the page and click on

Continue :s-

- NOT RECOMMENDED Select the **Focus box** if you wish to limit your search to those documents in which your subject heading is considered the major point of the article.
- If you wish to see the **Scope Note** for any term or heading, click on the information icon, when available.

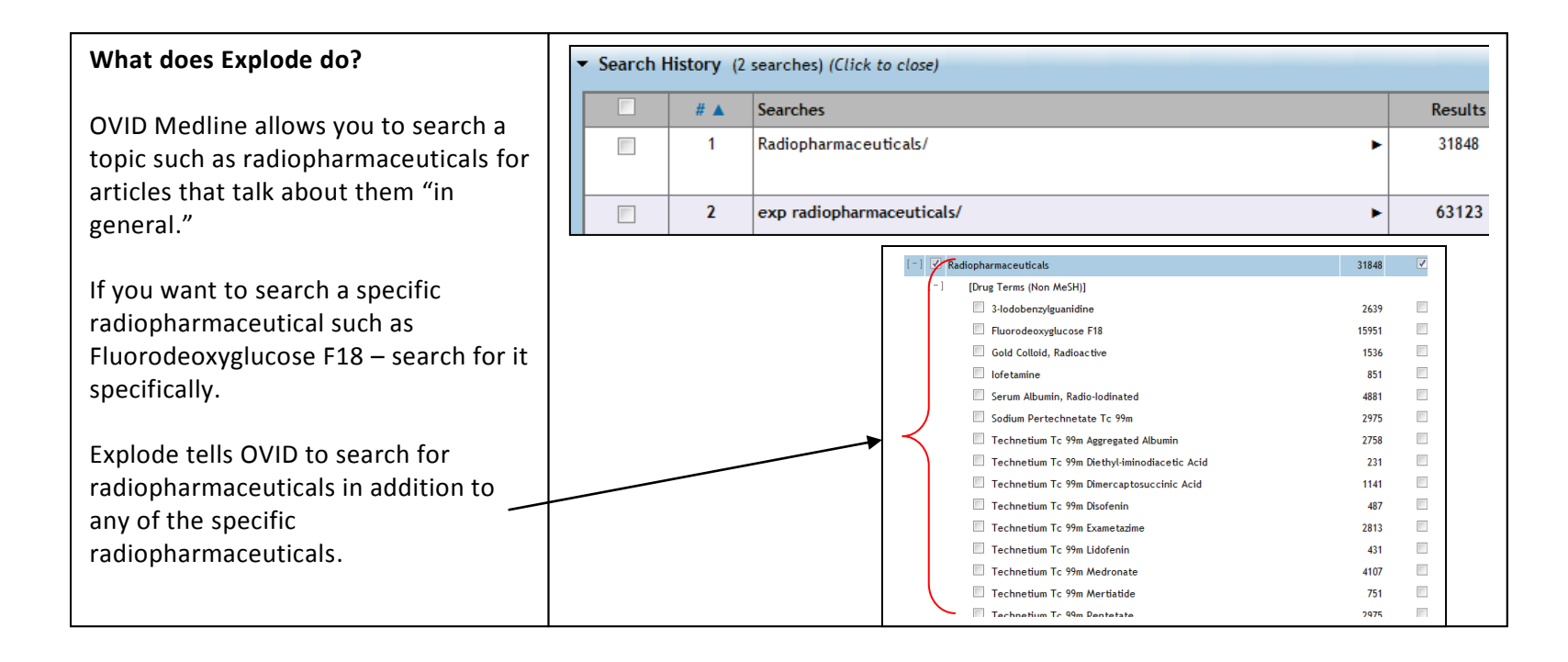

Once your search term is selected, OVID offer to narrow down the search by some standard subtopics (subheadings). If you are combining your search term with another topic, click on  $\Box$  this will include all the subheadings.

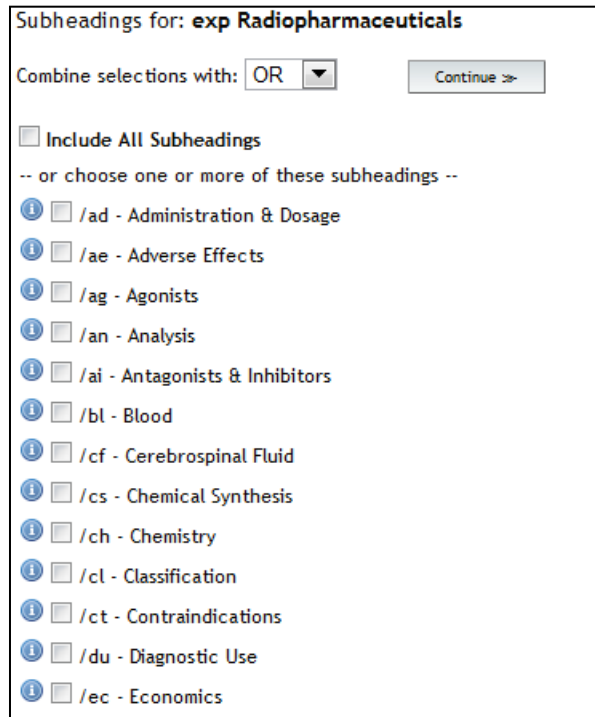

## **Up Next:**

- **Combining Searches**
- **Limiting Searches**
- **Locating Full Text**
- **•** Selecting and Printing

# **Combining Searches**

Select the terms you want to combine by clicking in the checkboxes located to the right of each term. Then choose to combine sets with "and" or "or." If you want the two concepts to both appear in the references, choose "and."

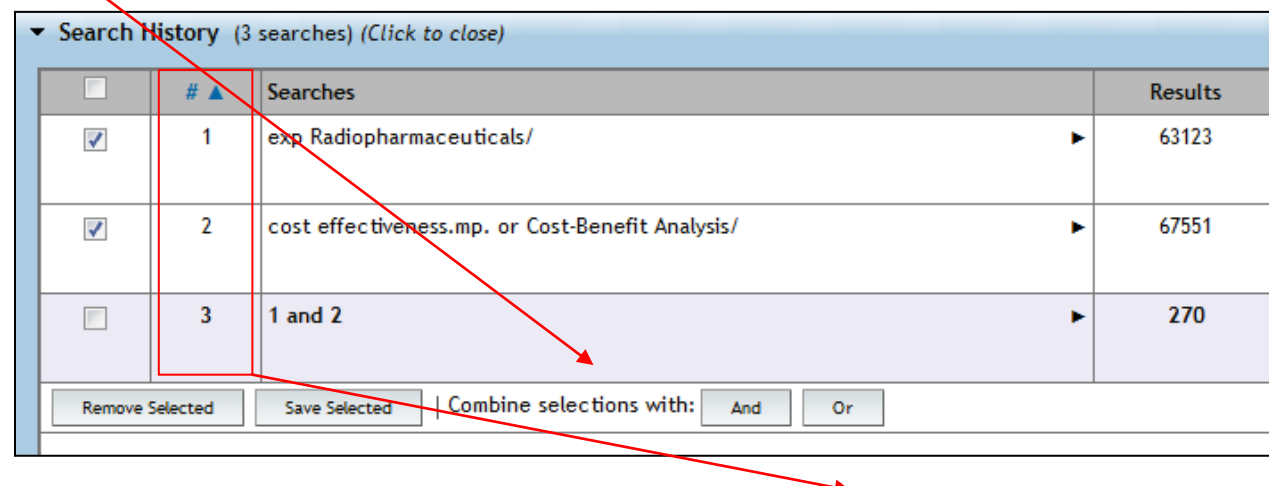

Shortcut: Enter the set numbers that you want to combine with "and" or "or." See set #3.

## **Up Next:**

- **Limiting Searches**
- **Locating Full Text**
- **Selecting and Printing References**

## **Limiting Searches**

Below the search box are standard limits, to see all the ways you can limit a search (besides combining (and) it with another search term  $\overline{\text{click}}$  on the  $\overline{\text{Additional Limits}}$  button. Select the limits you wish to apply, and click on the search button.

Search

**O** Keyword C Author C Title C Journal

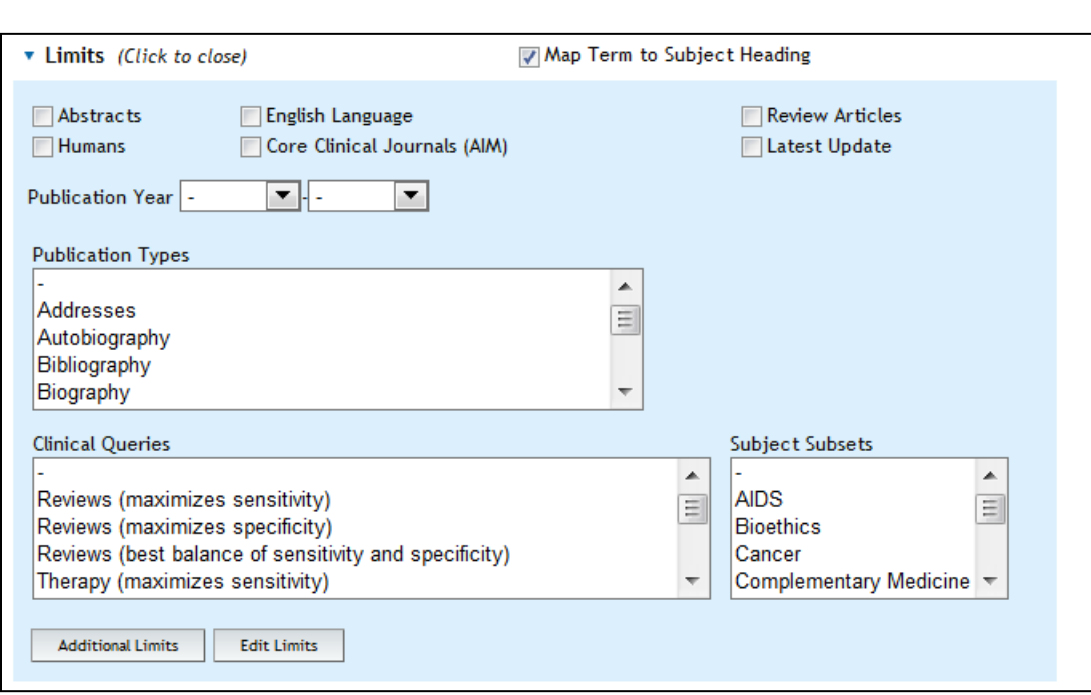

**Up Next:**

- **Locating Full Text**
- **Selecting and Printing References**

#### **Locating Full Text**

With OVID, the Medical Library can link to about 95% of the Library's full text subscriptions. Look for the pdf icon, or the OVID Full Text link. Sometimes, the Full Text Link is located above the buttons (see  $2^{nd}$  citation below).

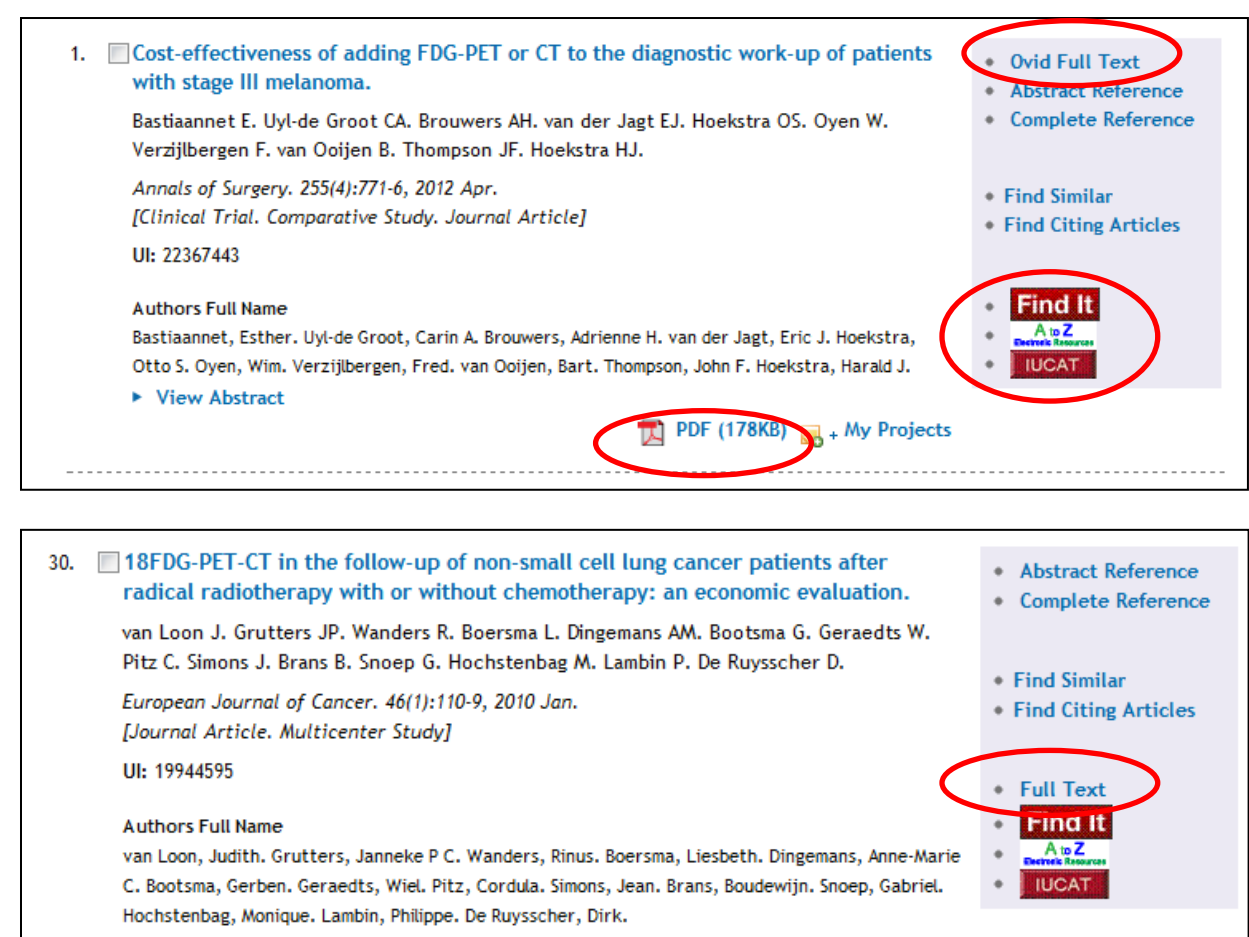

▶ View Abstract

**Up Next:**

**Selecting and Printing References**

#### **Selecting and Printing References**

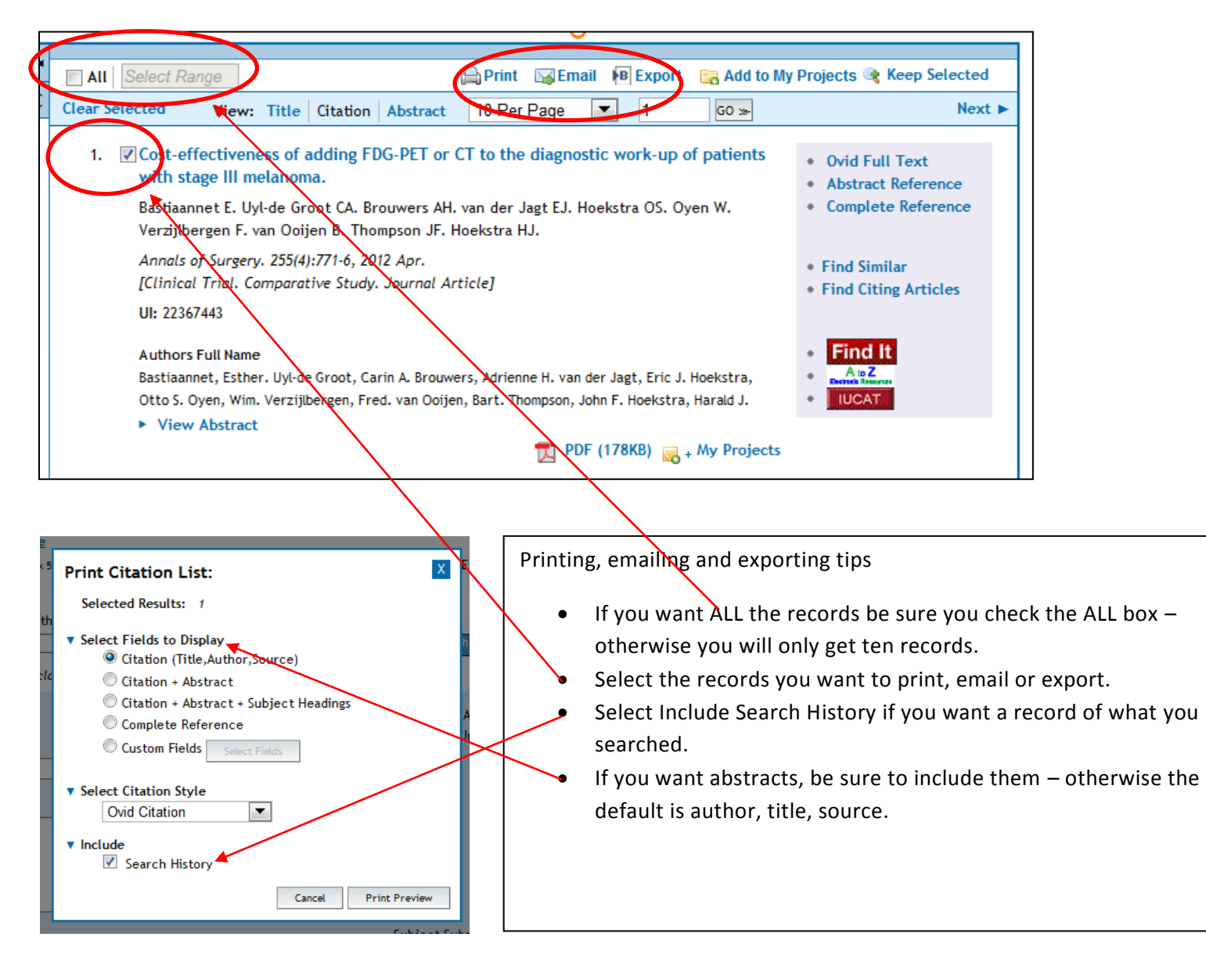